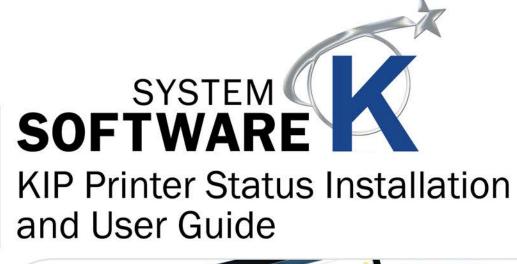

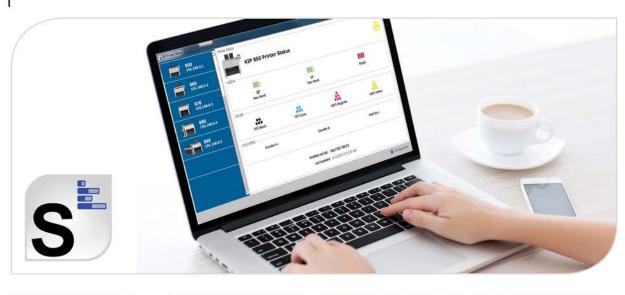

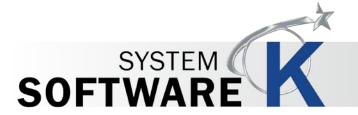

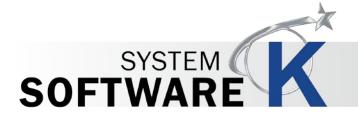

#### **Contents**

| 1 Introduction                        | 4 |
|---------------------------------------|---|
| 2 Installation and Setup              |   |
| 3 Functionality of KIP Printer Status |   |
| 4 Using KIP Printer Status            |   |

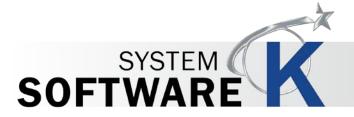

## 1 Introduction

The KIP Printer Status application is the ideal solution for providing centralized status updates and information to administrators and users over a local or wide area network. The app provides immediate access to view and manage the current status of all B&W and color KIP systems on the network via a single, convenient user interface. Using standard SNMP protocol, the KIP Printer Status application will automatically detect the available KIP printers and provide valuable information such as media levels, toner status and meter readings. Add up to 10 entries to access a KIP anywhere on your Wide Area Network.

#### **KIP Printer Notifications**

In conjunction with the KIP Printer Status application, each KIP is capable of sending detailed notifications. Users receive an email confirmation that their job has reached the print queue and has completed printing; ready for pickup. If a system interruption occurs such as out of toner or paper, a detailed email will immediately notify personnel. The System K controller automates the meter reading process by transmitting meter data via email on a weekly or monthly basis. The KIP Cost Center software can interpret the meter information and provide reports for print and scan production for both color and b&w documents.

#### KIP Printer Status / SNMP Key Features

SNMP Communication to KIP Printer | PC Based Windows 7/8 Application | 32 and 64 bit Operating Systems | Monitor Status of KIP Printers | Auto Detect KIP Printer (LAN) | Add up to 10 Printers by IP Address (LAN or WAN) | Visual Notification for Machine Status | View all KIP Printers on a Single Screen | Quick Access to Print Queue via PrintPro.net Link | Automated Meter Read

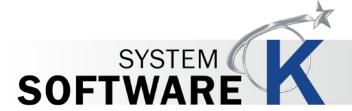

# 2 Installation and Setup

The Following section describes the Installation of the KIP System K Printer Status Application. Please follow the Step-bystep procedure for correct installation

| Step | Action                                                                                                    | Illustration                                                                                                    |
|------|----------------------------------------------------------------------------------------------------|----------------------------------------------------------------------------------------------------|
| 1.   | Open the KIP PrintPrin.Net software via a web browser.  (open web browser and type in the Printer Name/IP address of the KIP System K printer)                                                                                                    | ← → C ① ① Enter Printer Name or IP Addresse                                                                                                    |
| 2.   | Once KIP PrintPro.Net Has opened, select the Home button and then the KIP Printer Status application from the available software and driver selections.                                                                                                    | Click Once Auto-Install Software Applications (Connect by DNS)  Please use the following link to install KIP ImagePro.  Please use the following link to install KIP Accounting Center.  Please use the following link to install KIP Status.  Please use the following link to install KIP PrintPro.                                                                                                    |
| 3.   | KIP Printer Status is a Click Once application. This means that when install is selected the application will automatically install connected to the printer that the software is being installed from.  Note: click once installation also allows for automatic update to the application if the KIP System K printer is updated. | Name: KIP Status  Version: Software Version Here  Publisher: KIP  The following prerequisites are required:  • Microsoft. NET Framework 4.5 (x86 and x64)  • .NET Framework 3.5 SP1 Client Profile  • .NET Framework 3.5 SP1  • Windows Installer 4.5  If these components are already installed, you can <u>launch</u> the application now. Otherwise, click the button below to install the prerequisites and run the application. |
| 4.   | Select Install                                                                                                    | Install                                                                                                    |

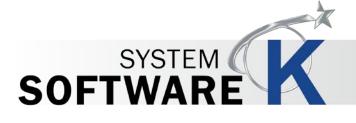

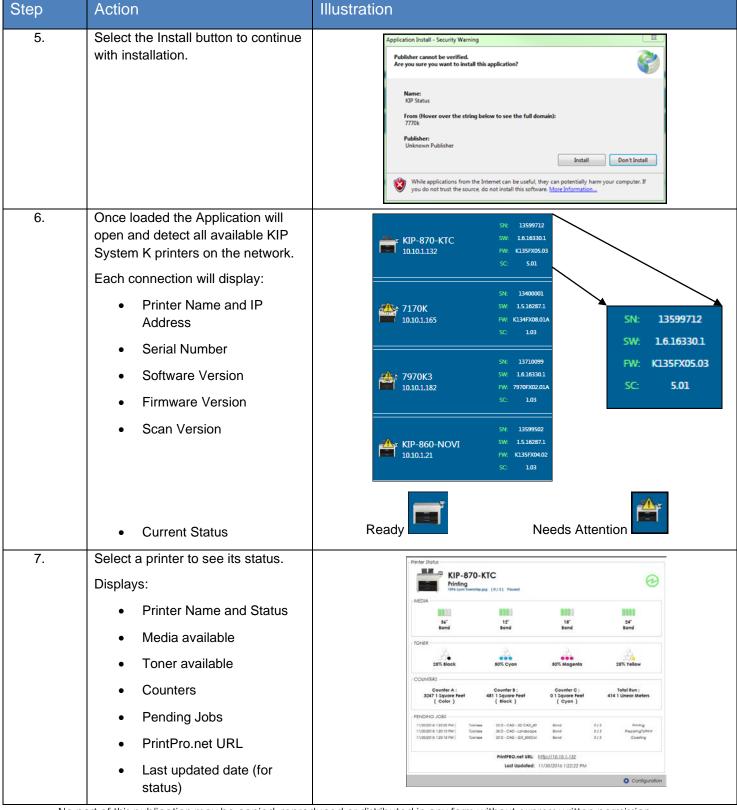

No part of this publication may be copied, reproduced or distributed in any form without express written permission from KIP. © 2020 KIP. V4.

# 3 Functionality of KIP Printer Status

The Following section describes the functionality of the KIP Printer Status Application, its sections and what the buttons do.

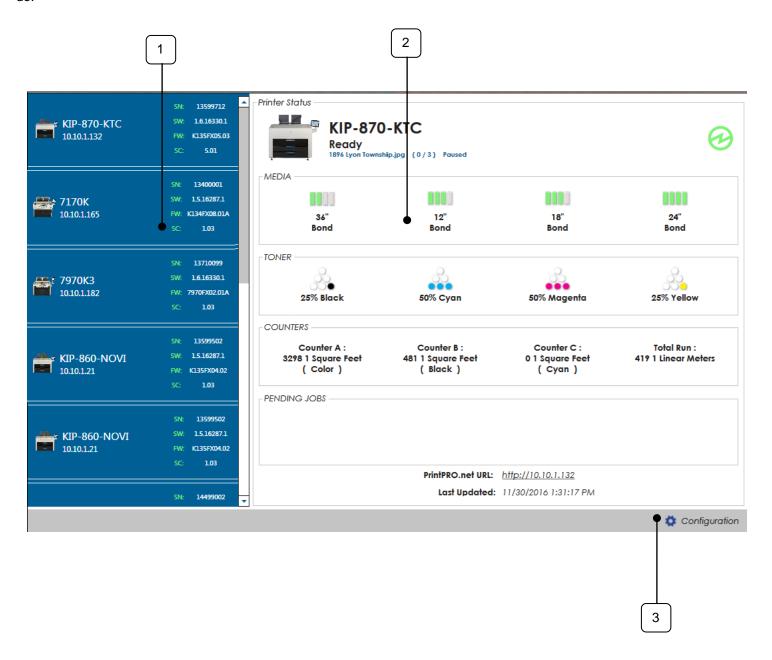

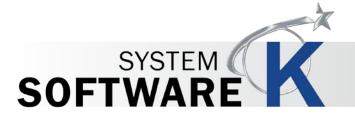

| Component                                                                                                    | Function                                                                                                    |
|----------------------------------------------------------------------------------------------------|----------------------------------------------------------------------------------------------------|
| <ol> <li>Available Printers</li> <li>Each connection will display:         <ul> <li>Printer Name and IP Address</li> </ul> </li> <li>Serial Number</li> <li>Software Version</li> <li>Firmware Version</li> <li>Scan Version</li> </ol> | SPE   13599712   SPE   1340001   SPE   1340001   SPE   1340001   SPE   1340001   SPE   1340001   SPE   13710099   SPE   13710099   SPE   137 |
|                                                                                                    | The Printer Status application will search the network for available KIP printers and load these into the Available Printers list.                                                                                                    |
| 2. Selected Printer Status -                                                                                                    | Printer Status                                                                                                    |
| Ready                                                                                                    | KIP-870-KTC Printing 1816 Lyon Township.jpg (9/3) Foursed                                                                                                    |
|                                                                                                    | 36" 12" 18" 24"<br>Bond Bond Bond                                                                                                    |
|                                                                                                    | 25% Black 50% Cyan 50% Magenta 25% Yellow                                                                                                    |
|                                                                                                    | COUNTERS  Counter A: Counter B: Counter C: Total Run: 3247 1 Square Feet 481 1 Square Feet 0 1 Square Feet 414 1 Linear Meters ( Color ) ( Black ) ( Cyan )                                                                                                    |
|                                                                                                    | PENDING JOBS  11/38/2516 12/02 PM   Triumine                                                                                                    |
|                                                                                                    | PrintPRO.net URL: http://10.10.1.1.32<br>Last Updated: 11/30/2016 1:22:22 PM                                                                                                    |
|                                                                                                    | <b>☼</b> Configuration                                                                                                    |
|                                                                                                    | Selecting any of the available printers on the left will then display their status on the right. Available Information:  Printer Ready Medai currently loaded in printer Media remaining (25% increments) Toner remaining (25% increments) Counters Pending Jobs URL (launches KIP PrintPro.net Last Updated time                                                                                                    |

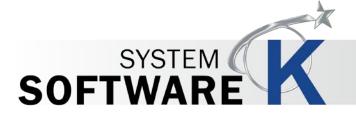

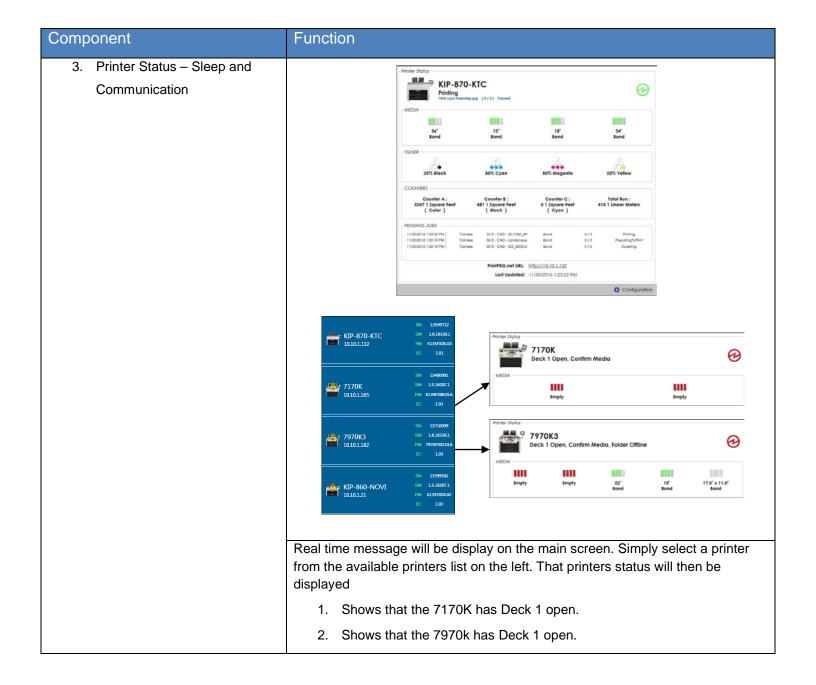

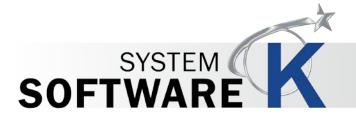

 KIP Tiers – If KIP Tiers is being used the Tiers information will also be displayed in the Main information area of the KIP Status Application.

For Further information on KIP Tiers see the KIP Tiers Manual.

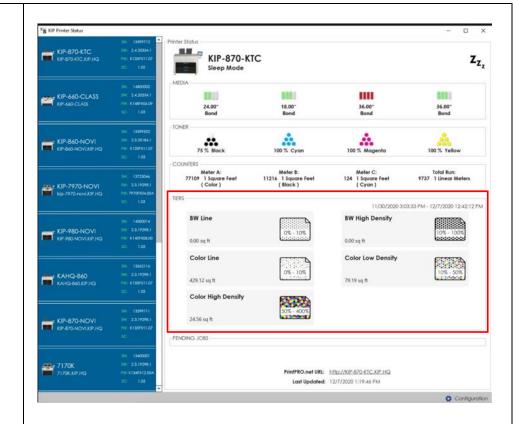

5. Configuration

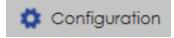

The Setting Icon will launch the settings screen. There are many features within the Setting section that will be explaind here:

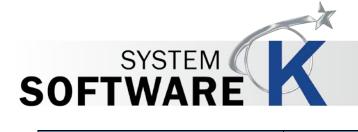

| Component                     | Function                                                                                                    |
|-------------------------------|----------------------------------------------------------------------------------------------------|
| 6. Settings – General Options | Configuration                                                                                                    |
|                               | General Options    AutoDiscover on Start                                                                                                    |
|                               | <ul> <li>General options has the following setting in it:         <ul> <li>Auto discover on Start – When the application is opened it will automatically look at the network and find any available KIP printers.</li> <li>Only Display IPv4 Printers – If IPv6 IP Addresses are being used the application can be made to not display them.</li> <li>Use Wake-on-LAN (WoL) – If Selected this will send a wake up command to the KIP Printers in case they are in a sleep mode.</li> <li>Media Display Units – Sets the units to Imeprial or Metric.</li> <li>Refresh Interval – Sets the amount of time between refresh intervals.</li> </ul> </li> </ul> |
|                               | <ul> <li>SNMP Community - The user may enter a new community string here<br/>instead of the default "public" (see Note below).</li> </ul>                                                                                                    |

Note: The **SNMP** Read-Only **Community String** is like a password. It is sent along with each **SNMP** Get-Request and allows (or denies) access to device. The KIP Printer is shipped with a default password of "public". (This is the so-called "default public **community string**".) Starting with KIP version 1.6 the community string can be set to something other than "public".

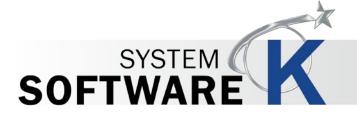

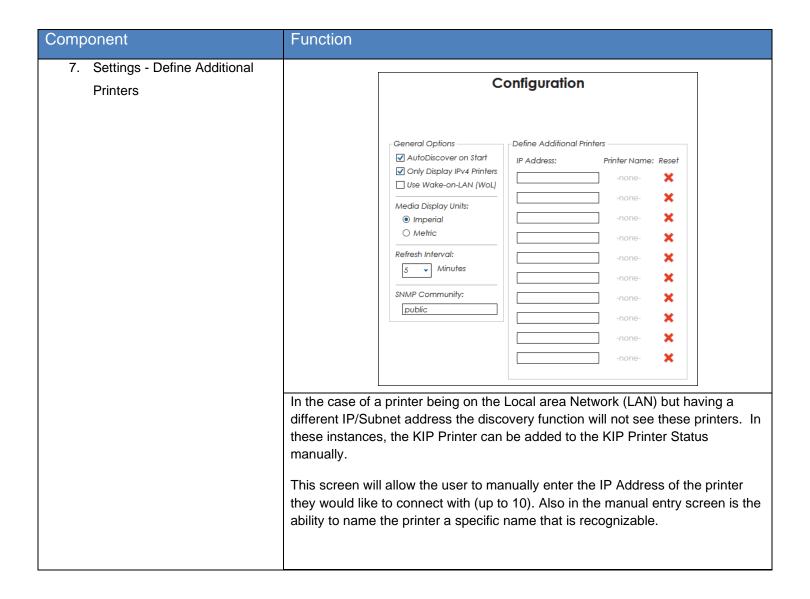

# 4 **Using KIP Printer Status**

The Following section describes the Uninstallation of the KIP System K Windows Driver® Please follow the Step-by-step procedure for correct installation

| Step | Action                                                                                             | Illustration         |
|------|----------------------------------------------------------------------------------------------------|----------------------|
| 1.   | Open KIP Printer Status application.                                                               | Discovering Printers |
| 2.   | Auto Discovery - The Application will search the network and open with the available KIP printers. | Discovering Printers |
| 3.   | Available Printers – available printers will be listed on the left side of the screen.             | SE   13599712        |

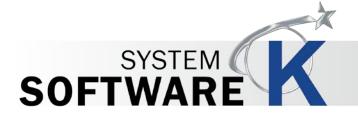

| Component | Function                                                                                                    | Component                |                                                                                  |                                                   |                                               |                                             |                                    |
|-----------|----------------------------------------------------------------------------------------------------|--------------------------|----------------------------------------------------------------------------------|---------------------------------------------------|-----------------------------------------------|---------------------------------------------|------------------------------------|
| 4.        | Select the Printer to be displayed. The Printer Status application will then communicate with the selected printer pulling in all of the information. | MIP-870-KTC 10181132     | 9N 13599732 ** 9N 14343901 9N 14343901 9N 13590000 9N 1534393                    | Printer Status  KIP-87( Ready 1894 Ignn Towns     | D-KTC                                         | 880                                         | <b>⊘</b>                           |
|           | Note: Selecting a different printer from the Available Printers list will                                                                             | 1010.1165                | 90: 1.03<br>90: 1.03<br>90: 1.03<br>90: 1.03<br>90: 1.03<br>90: 1.03<br>90: 1.03 | Sond TONER 25% Block                              | 12"<br>Bond<br>50% Cyan                       | 18"<br>Bond<br>50% Magenta                  | 26" Bond                           |
|           | then display that printer's status.                                                                                                    | KIP-860-NOVI<br>1010.121 | 5% 13599502<br>5% 15.36287.1<br>7% K1357034.02<br>5% 1.03                        | Counters  Counter A: 3298   Square Feet ( Color ) | Counter B :<br>481 1 Square Feet<br>( Black ) | Counter C :<br>0 1 Square Feet<br>( Cyan )  | Total Run :<br>419 1 Linear Meters |
|           |                                                                                                    | XIP-860-NOVI<br>1938-121 | 9W 15169971<br>FW K18970402<br>SQ 189<br>SW 14499022                             |                                                   |                                               | http://10.10.1.132<br>11/30/2016 1:31:17 PM | Configuration                      |